# *4) Using the SportIdent System in the Field without a Computer*

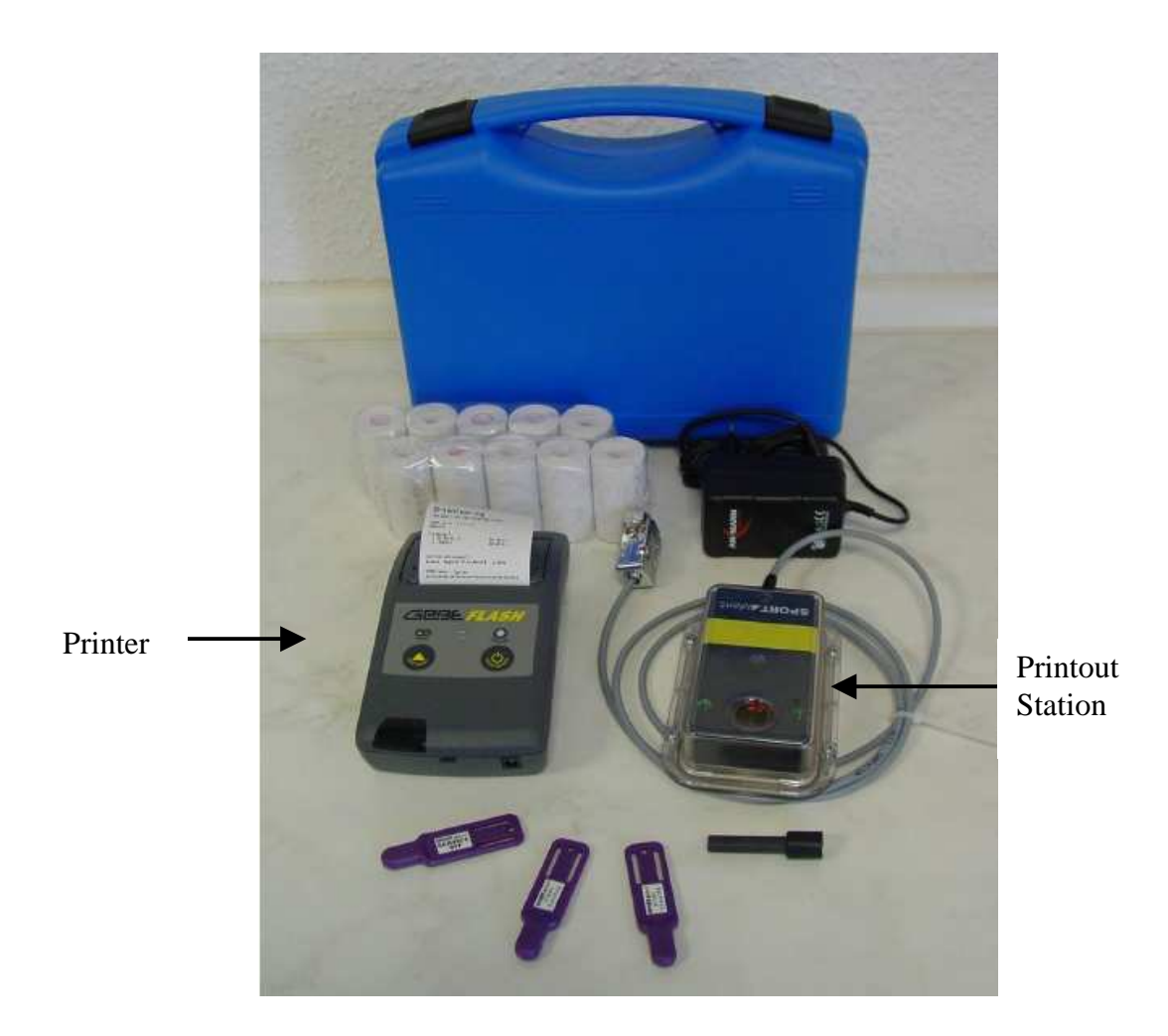

The photograph shows the GeBe printer on the left and the printout (download) station on the right. They are connected together using the cable shown, plugged end-to-end with another one. The printout station remembers all the data from the dibbers.

Both units are entirely automatic and switch themselves ON when a dibber is inserted. They switch themselves off automatically after a certain period.

After printing the test dibbers, use the "Clear Backup" purple dibber to clear out the old competitors stored in the printout station memory.

When a competitor downloads by dibbing into the printout station, the printer will produce a ticket of splits, accumulated and total run times on a customised DEVON form. This is the left-hand ticket below. If you want to customise the form for advertising purposes (e.g. future events) contact Alan Simpson before the event. (The software needed is "SI Print (ref.1)").

After the event (or during it if desired) use the "Print Results" purple dibber to print out a list of everything in the printout station memory. This just lists dibber numbers and total run times – the right hand ticket below.

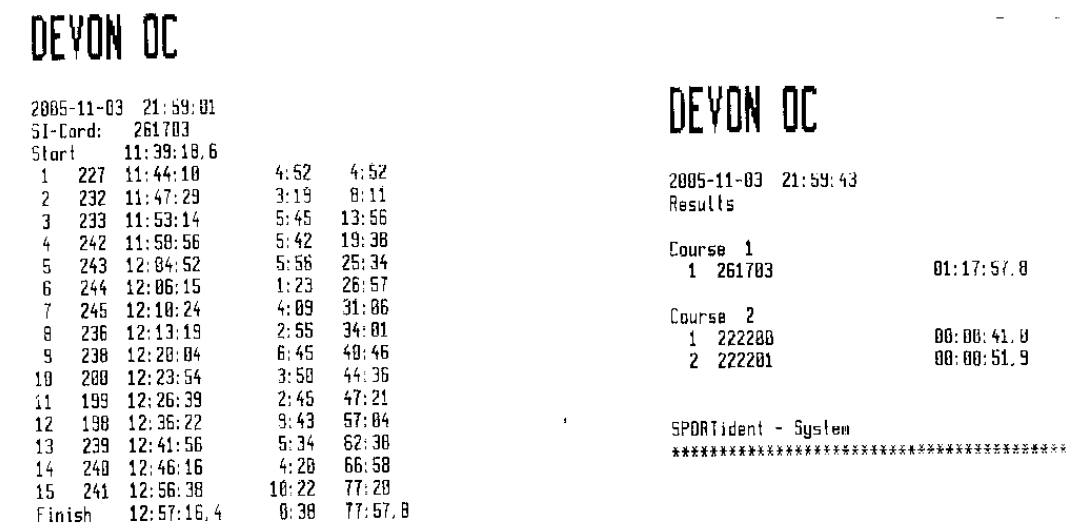

After the event, the organiser must

POGETILLE - Contra

- a) check that the correct controls have been visited
- b) produce results lists for the event.

#### *Producing Results Lists*

#### **1) Downloading Twice into the Printout Station**

This will give a printout for the competitor **AND** the organiser. As a safety measure, get the competitor to write his name and course on the printout for the organiser. The organiser can then check punches and process the results manually, probably by typing the data into a spreadsheet. Each competitor will have completed an entry form giving details of name, club, age category, course, and dibber number.

As an alternative, the next method described below is not difficult and saves some labour.

### *Transferring Data to a PC*

#### **2) Setting up a Serial Link to a PC**

Disconnect the Printout Station from the printer, and connect it to the serial port on the PC, using the extra lead provided with a female 9-way D-connector on each end,

If you are using a new laptop, it probably won't have this traditional serial port, and you will have to use a USB converter lead, costing about £15.

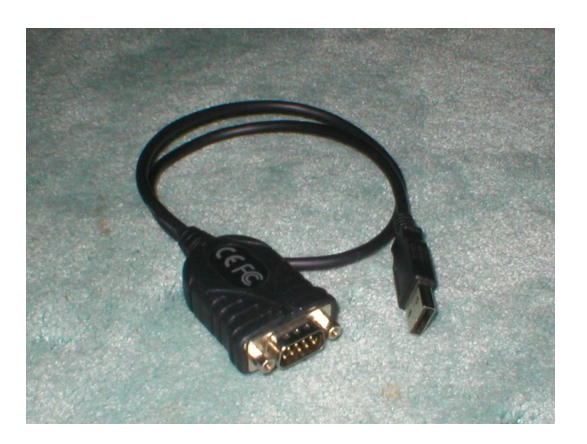

This type of serial communication requires both the transmitter and receiver to be set to the same parameters. Otherwise it won't work.

The SI system uses two baud rates

4800 bits per second (slow, about 480 characters per second) and 38400 bits per second (fast, about 3840 characters per second).

The printout station works at 4800, So the PC program must be set to this.

The COM Port at the PC end is confusing if you are using a USB converter. A typical laptop has two USB sockets. But the COM Port numbers attached to these in software are not constant. Different programs can be given different numbers by Windows for the same socket.

My laptop currently thinks that the printout station is connected to COM 4. In general, it is a matter of trial and error to find the port number.

#### *3) Using "SI Station Reader" (ref.2)*

 "SIStationReader" is a small program which puts the data into a csv file – (character separated variables). There are only a few decisions to be made. If you click on the buttons, they are fairly obvious.

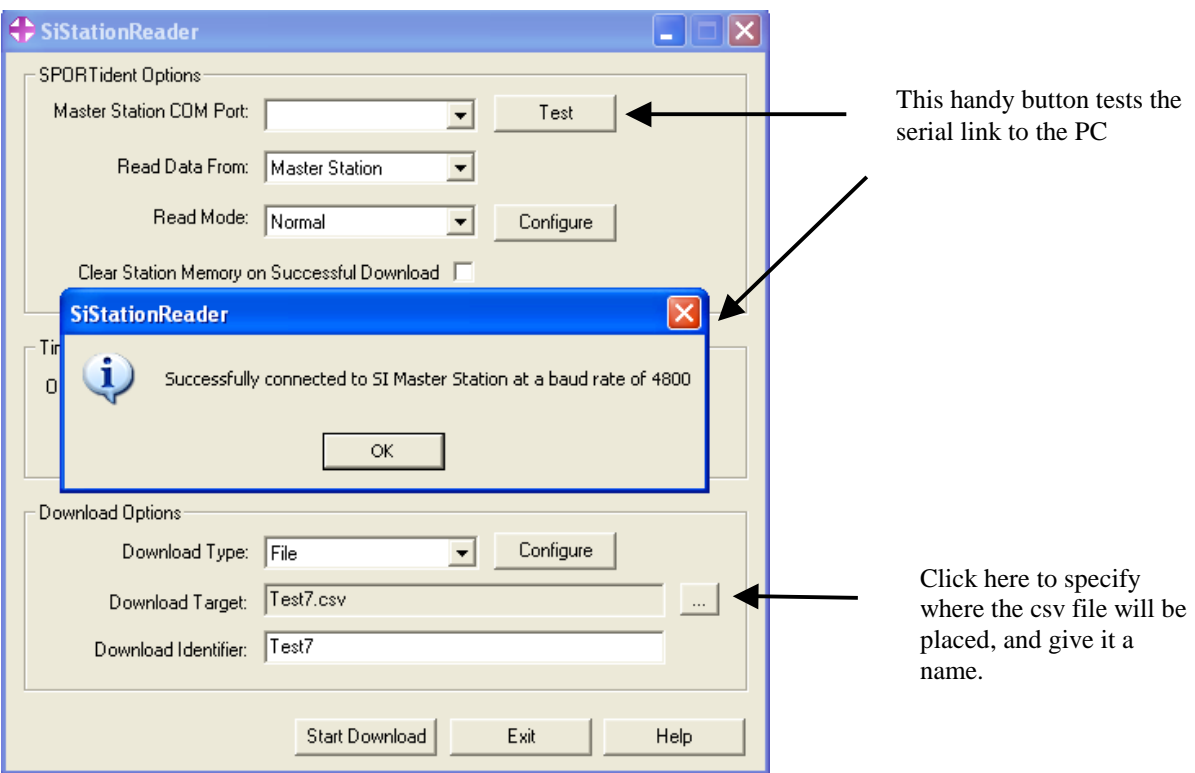

The csv file is loaded into EXCEL, to form a spreadsheet.

The times in the table below are from a very short test course around the living room! Note that there are some duplicates as a result of downloading twice.

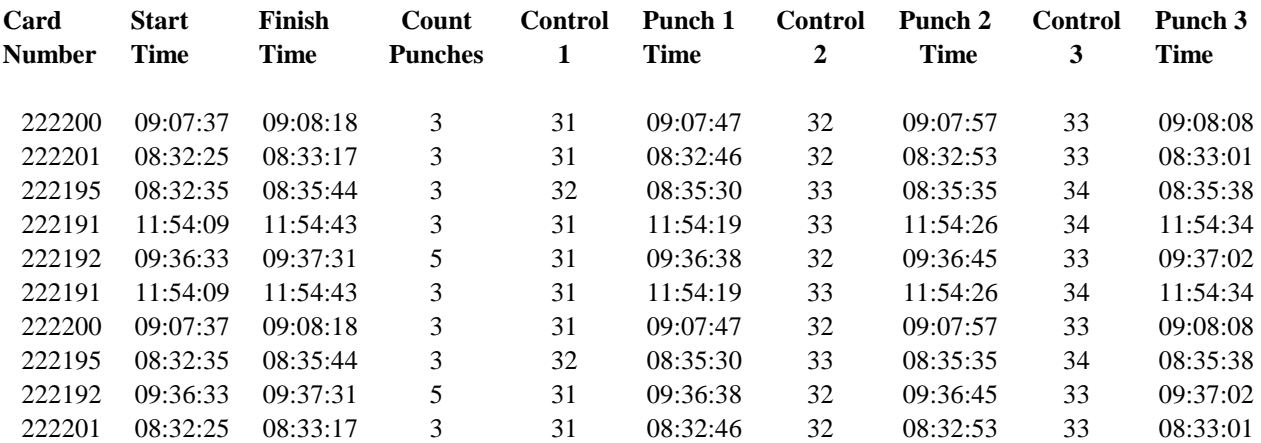

This could then be processed manually to produce results lists.

# *4) Using "OE2003" (ref.3)*

This is the option recommended by the experts.

Assuming you have already set up a file in OE for the current event:-

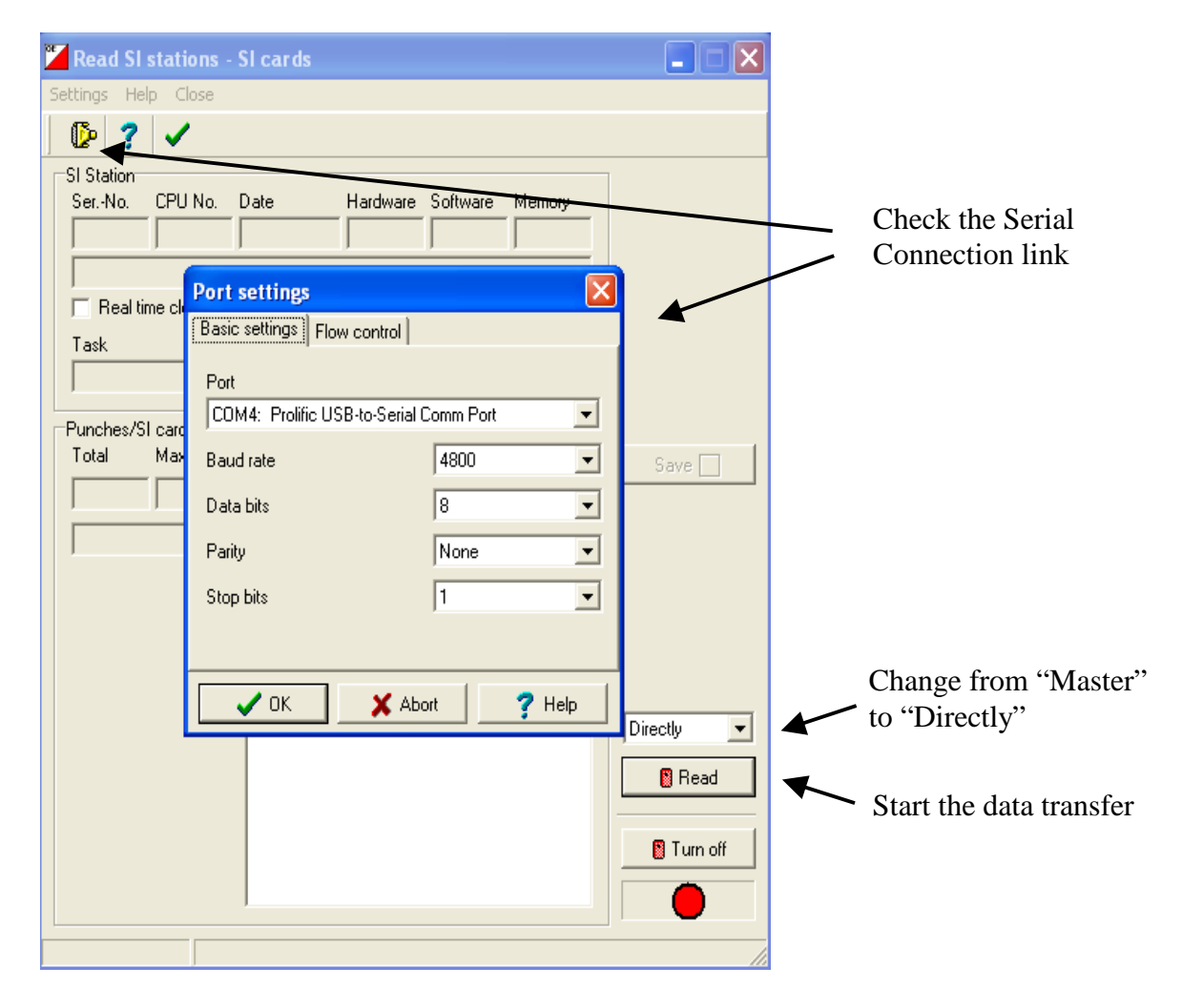

Select Competition Day - Read SI Cards - Read Master Station

#### *Conclusion*

Using the standalone system seems an attractive option at first.

But Martin Stone's advice was to go straight to a computerised system, and in DEVON OC, we quickly did that.

The two benefits are:

 punch checking in the field instant results when you get home.

#### *For advice on OE2003, see:-*

http://www.wessex-oc.org/Downloads OE2002 User Guide Bill Brown

http://www.dandmrosen.btinternet.co.uk/ Organising an event with SportIdent

David Rosen

## *Software References*

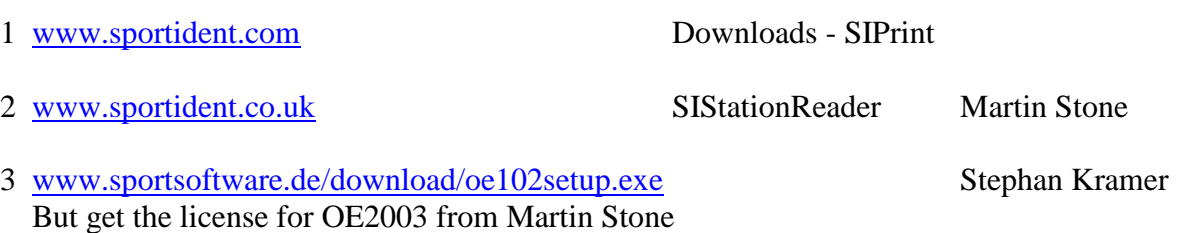